# Verwahrung - Übernahmesalden

#### Hauptseite > Notariat > Verwahrung > Übernahmesalden

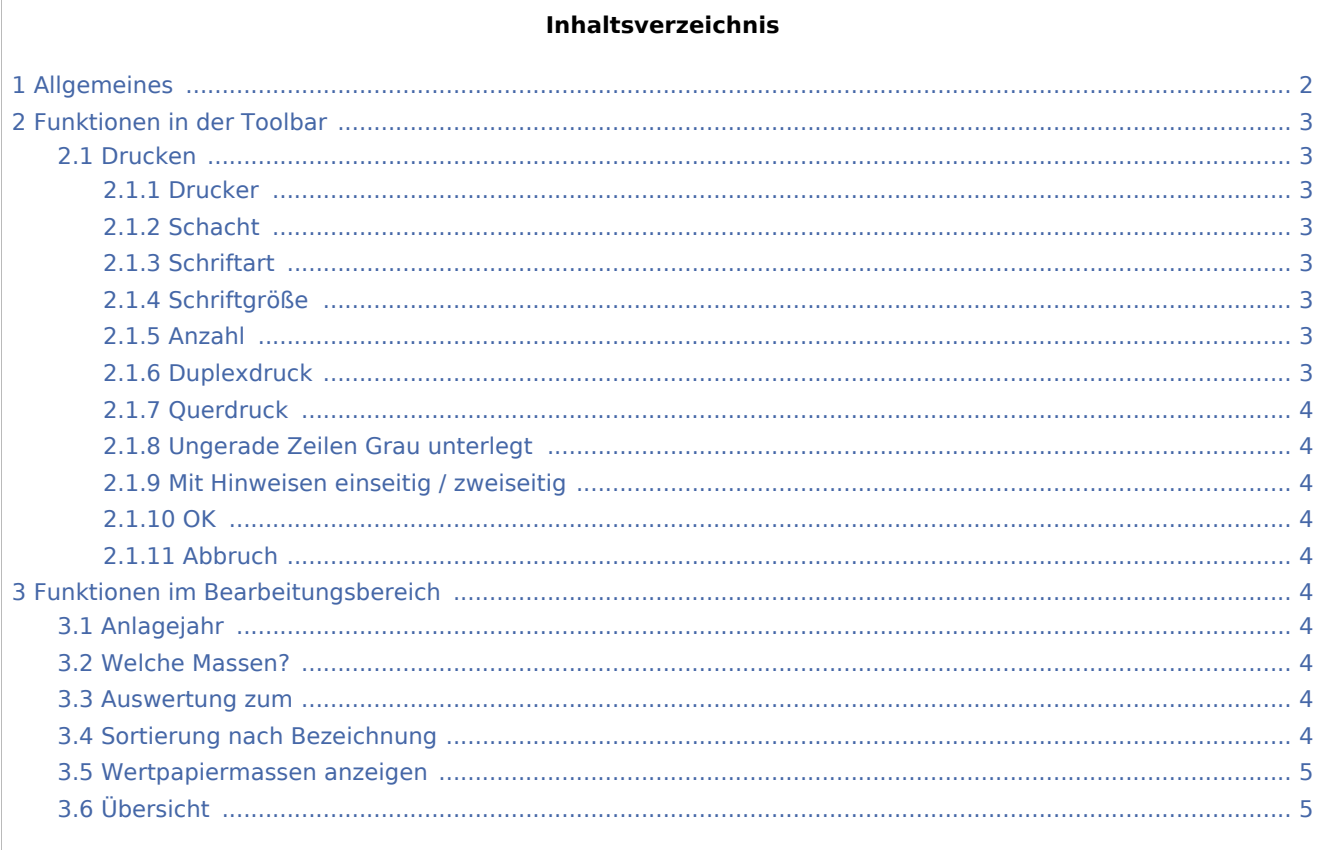

# <span id="page-1-0"></span>Allgemeines

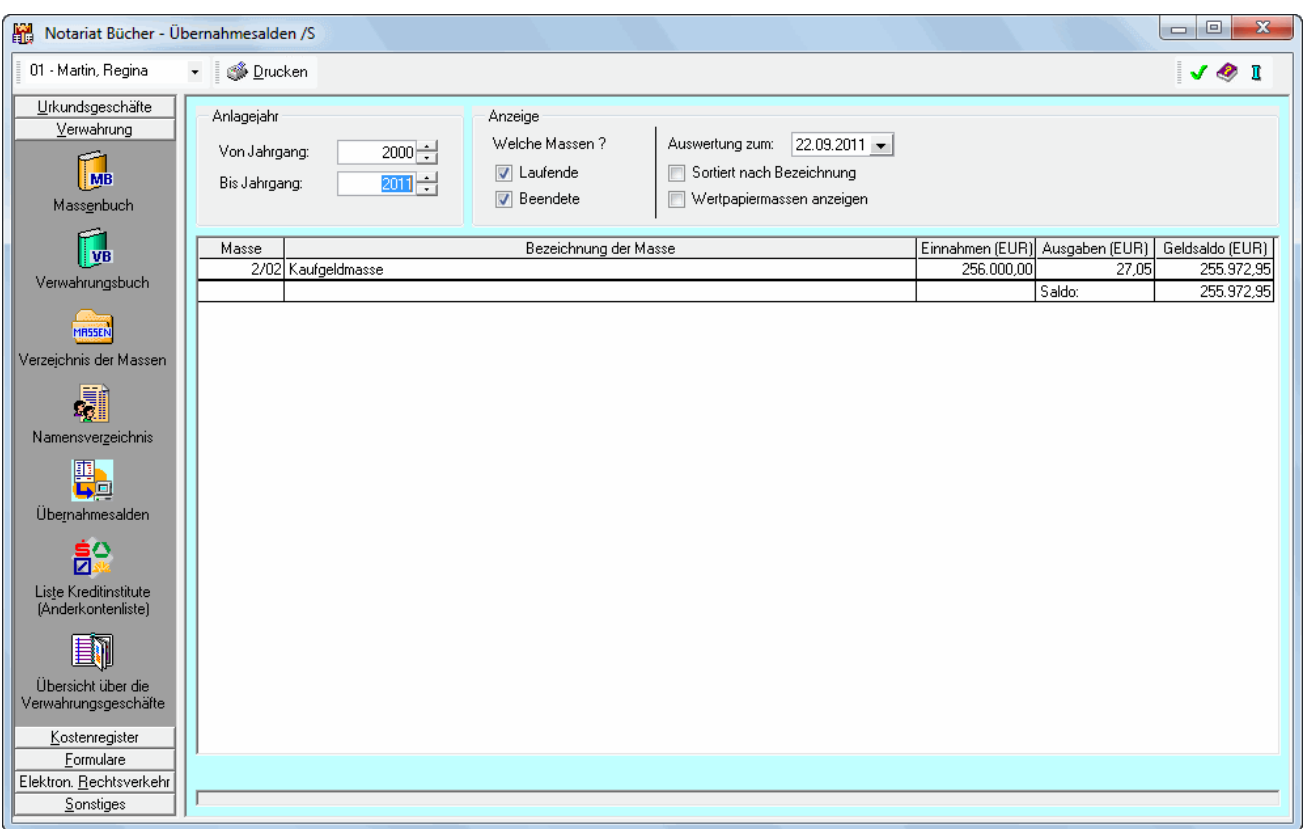

Mit der Programmfunktion Übernahmesalden kann eine Liste der Vorträge in den Massen, die bei Übernahme in das Programm Notariat Bücher bereits einen Bestand hatten, angezeigt und gedruckt werden.

#### **Der Bereich Verwahrung unterteilt sich in sieben Bereiche**

[Massenbuch](https://onlinehilfen.ra-micro.de/index.php/Verwahrung) [Verwahrungsbuch](https://onlinehilfen.ra-micro.de/index.php/Verwahrung_-_Verwahrungsbuch) [Verzeichnis der Massen](https://onlinehilfen.ra-micro.de/index.php/Verwahrung_-_Verzeichnis_der_Massen) [Namensverzeichnis](https://onlinehilfen.ra-micro.de/index.php/Verwahrung_-_Namensverzeichnis) [Übernahmesalden \(diese Seite\)](https://onlinehilfen.ra-micro.de) [Liste Kreditinstitute](https://onlinehilfen.ra-micro.de/index.php/Verwahrung_-_Liste_Kreditinstitute) [Übersicht über die Verwahrungsgeschäfte](https://onlinehilfen.ra-micro.de/index.php/Verwahrung_-_%C3%9Cbersicht_%C3%BCber_die_Verwahrungsgesch%C3%A4fte)

# <span id="page-2-0"></span>Funktionen in der Toolbar

### <span id="page-2-1"></span>Drucken

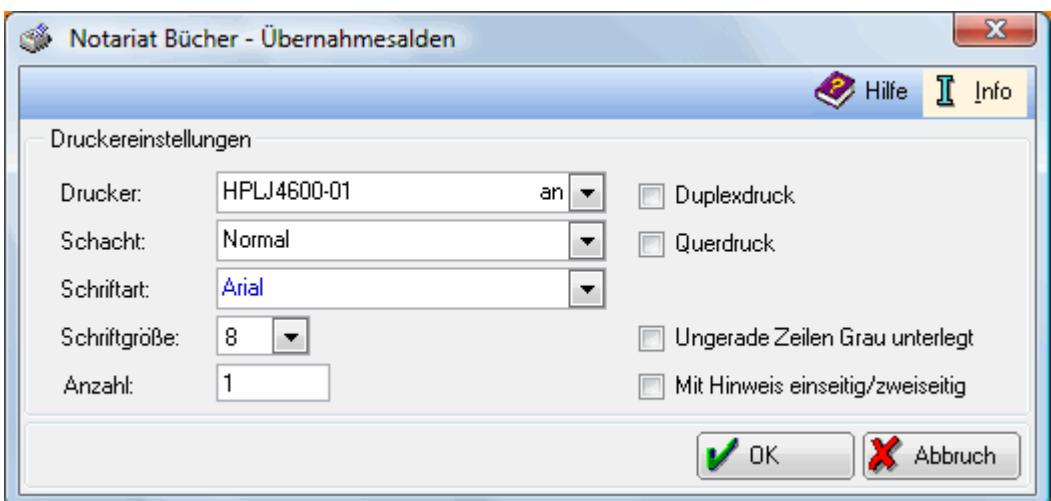

In dieser Eingabemaske legen Sie die Einstellungen für den Druck der Liste der Übernahmesalden fest. In dieser Maske legen Sie die Einstellungen für den Druck der Übersicht über Ihre Scheck- und Wechselproteste fest. Für weitere Informationen klicken Sie bitte auf den fraglichen Teil der nachfolgenden Graphik.

#### <span id="page-2-2"></span>**Drucker**

Hier wird eine Auswahl der von Ihnen installierten Drucker angezeigt. Wählen Sie einen Drucker mit dem Sie die Liste der Übernahmesalden drucken möchten.

#### <span id="page-2-3"></span>**Schacht**

Wählen Sie hier den Papierschacht, den der Drucker zur Ausgabe Ihres Ausdrucks benutzen soll.

#### <span id="page-2-4"></span>**Schriftart**

Hier legen Sie die Schriftart fest, welche beim Ausdruck benutzt werden soll.

#### <span id="page-2-5"></span>**Schriftgröße**

Bestimmen Sie hier welche Schriftgröße beim Ausdruck der Liste der Übernahmesalden verwendet werden soll.

#### <span id="page-2-6"></span>**Anzahl**

Geben Sie hier die Anzahl der gewünschten Ausdrucke ein.

#### <span id="page-2-7"></span>**Duplexdruck**

Unterstüzt Ihr Drucker Duplexdruck, können Sie diese Einstellung auswählen, um doppelseitig zu drucken.

#### <span id="page-3-0"></span>**Querdruck**

Mit dieser Funktion drucken Sie die Übersicht über die Liste der Übernahmesalden im Querformat.

#### <span id="page-3-1"></span>**Ungerade Zeilen Grau unterlegt**

Wenn Sie diese Funktion auswählen wird jede zweite Zeile grau hinterlegt gedruckt, was die Übersichtlichkeit gerade bei umfassenden Ausdrucken erhöhen kann.

#### <span id="page-3-2"></span>**Mit Hinweisen einseitig / zweiseitig**

Wählen Sie diese Programmfunktion um jeder Seite des Ausdrucks eine Mitteilung darüber hinzu zu fügen, ob die Seite einseitig oder zweiseitig bedruckt ist. Dies kann bei umfassenden Ausdrucken die Übersichtlichkeit erhöhen.

#### <span id="page-3-3"></span>**OK**

Bestätigen Sie hiermit Ihre Einstellung und drucken Sie Ihre Liste der Übernahmesalden.

#### <span id="page-3-4"></span>**Abbruch**

Brechen Sie mit diesem Button den Druck ab.

### <span id="page-3-5"></span>Funktionen im Bearbeitungsbereich

#### <span id="page-3-6"></span>Anlagejahr

Nur die Massen, deren Anlage in den hier festgelegten Zeitraum fällt, werden für die Auswertung herangezogen.

#### <span id="page-3-7"></span>Welche Massen?

Ob nur die laufenden bzw. beendeten Massen oder sämtliche Massen für die Auswertung berücksichtigt werden sollen, legen Sie hier fest.

#### <span id="page-3-8"></span>Auswertung zum

Geben Sie hier den Stichtag ein, der für die Auswertung der Daten ausschlaggebend sein soll.

#### <span id="page-3-9"></span>Sortierung nach Bezeichnung

Nach Wahl dieser Einstellung werden die Daten nach der Bezeichnung der Masse sortiert.

## <span id="page-4-0"></span>Wertpapiermassen anzeigen

Wählen Sie diese Einstellung, wenn nur die Massen angezeigt werden sollen, zu denen Wertpapiere hinterlegt wurden.

# <span id="page-4-1"></span>Übersicht

Hier wird Ihnen nach Bestätigung mit die Liste der Übernahmesalden angezeigt. Der Umfang der Anzeige hängt von Ihren vorher selektierten Einstellungen ab.